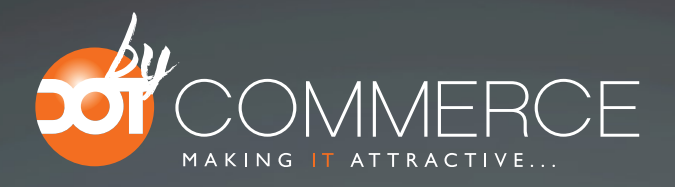

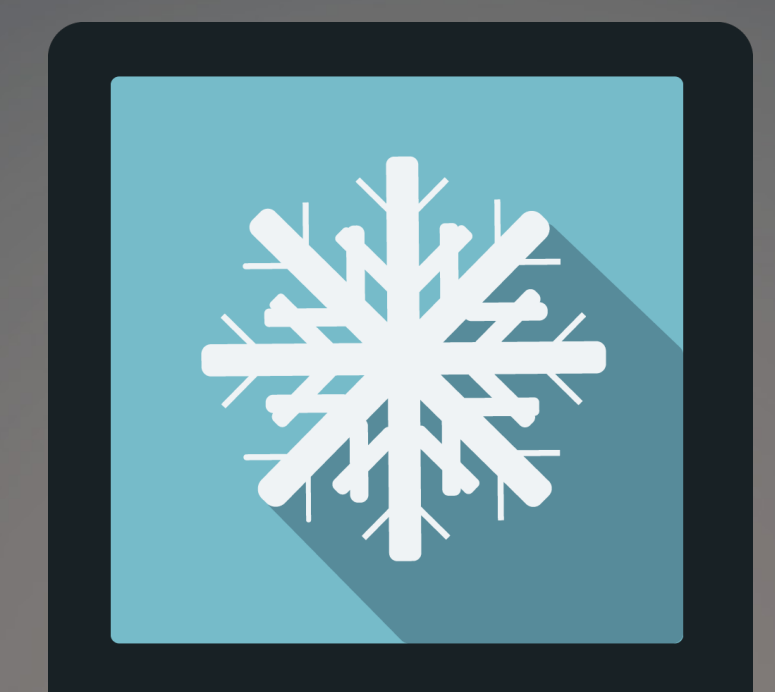

## Happy Holidays

# **DOCUMENTATION**

### Step 1. Installing the Happy Holidays app

Search the SEOshop Appstore for the Happy holidays app.

If you want to install the app, click on the blue "install" button and follow the guided installation steps.

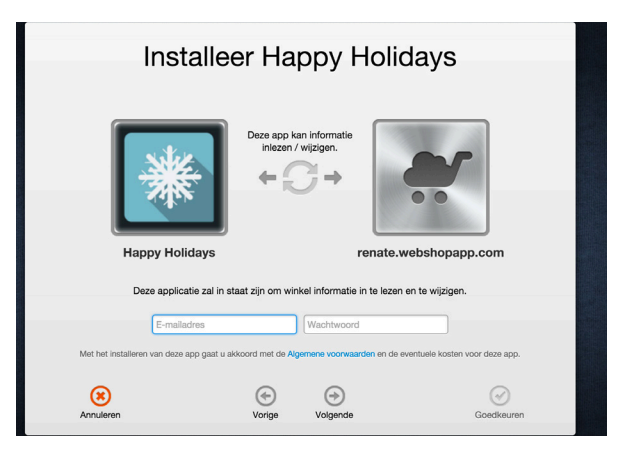

When the app is installed, you'll be redirected to the page shown below, where you can enter the e-mail address of the user that will use the app.

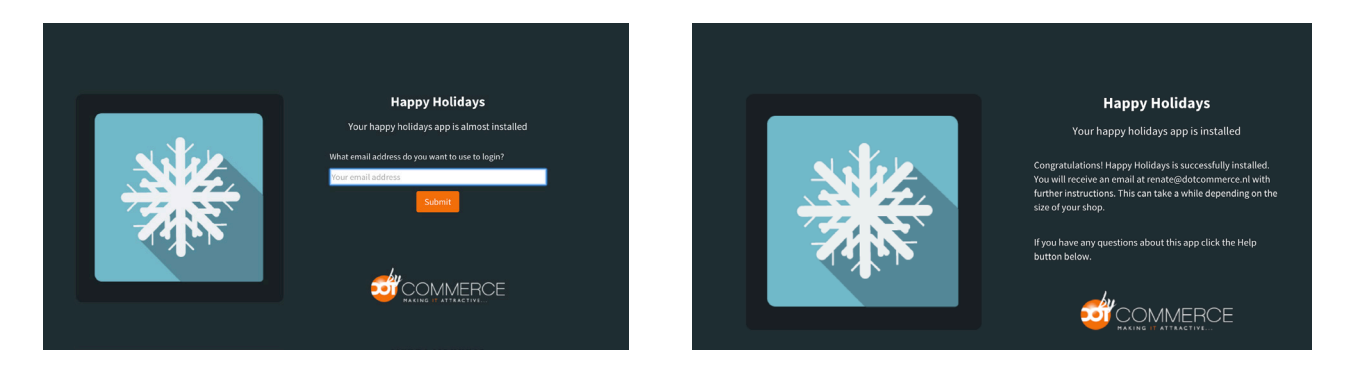

As soon as you've entered your email address, we'll continue the installation process in the background and we'll let you know when the installation is done. If it's your first app by DotCommerce, we'll also include your password in the confirmation email.

NOTE: Depending on the amount of products you have in your shop, it might take several minutes for the email to be send.

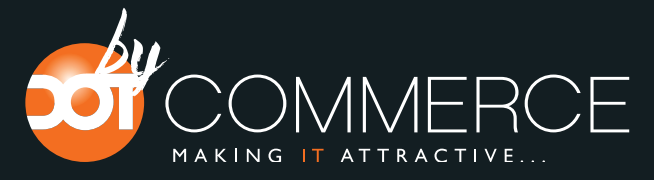

For questions you can always contact us at: info@dotcommerce.nl

#### Step 2. The byDotCommerce Appframework

Welcome to the byDotcommerce appframework.

DotCommerce has created a framework, where you'll be able to configure all the apps that are made by DotCommerce, which you have installed. After installing the app from SEOshop, you'll receive an email with your password on the email address you've supplied.

Every next app of byDotCommerce you install within SEOshop, while using the same email address, will be added to your menu. You'll still receive an e-mail when the installation is complete, but you'll be able to login with your same login details.

Do you own multiple shops? No problem, you can still add all the apps to the different stores using the same email address. You'll then be able to switch shop and language. By clicking on your email address you'll be able to change your password.

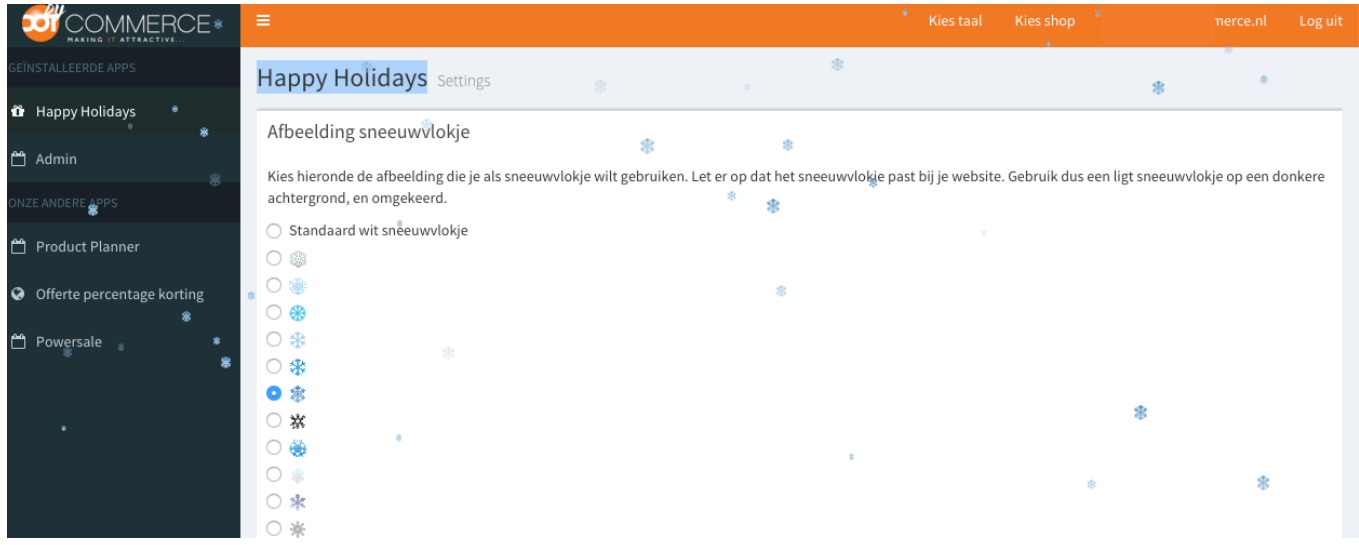

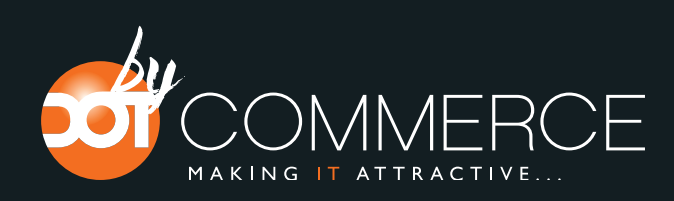

For questions you can always contact us at: info@dotcommerce.nl

#### Step 3. Adding and adjusting the Holiday app

If you've installed multiple of our apps, you'll be able to switch between the apps on the left side of the page.

- 1. Select Happy Holidays in the menu on the left.
- 2. Choose the snowflake you would like to use.

3. Tick the checkbox with the label "active" if you would like the snowflakes to appear on your website.

- 4. Do you want to show the snowflakes only on the frontpage? Then tick this box.
- 5. Set the amount of snowflakes.
- 6. After that, set the size and speed of the snowflakes.
- 7. If you want to set a end date for the snowflakes you can do this by "End date"
- 8. Press "Save" to save the changes.

Afbeelding sneeuwvlokje

索 Kies hieronde de afbeelding die je als sneeuwvlokje wilt gebruiken. Let er op dat net sneeuwvlokje past bij je website. Gebruik dus een ligt sneeuwvlokje op een donkere achtergrond, en omgekeerd.

求

ø.

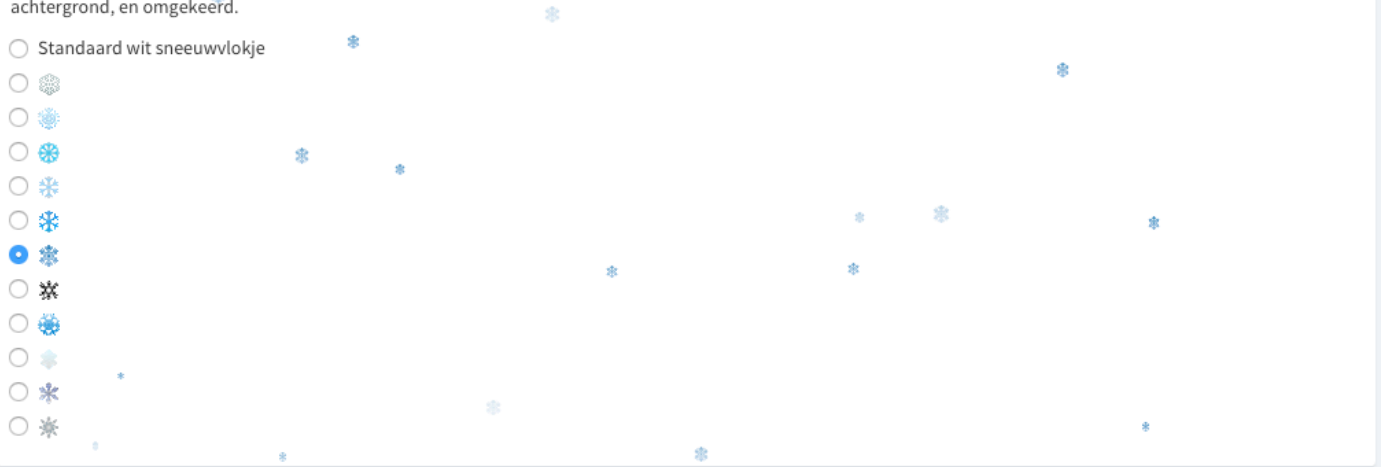

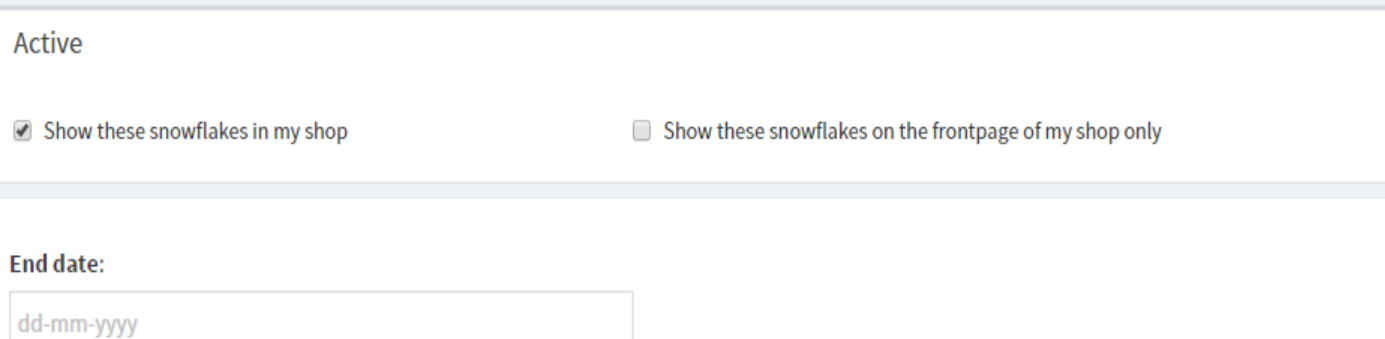

The date snowflakes should stop falling down.

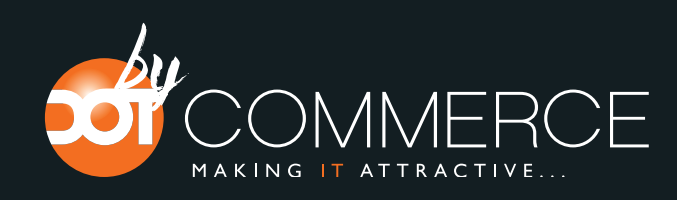

For questions you can always contact us at: info@dotcommerce.nl